INSTRUCTIONS TO REGISTER AND ACCESS THE IDENTITY MANAGEMENT (IDM) AND ENTERPRISE PORTAL WEBSITE AND ADD ENTERPRISE BASIC ACCESS [HTTPS://IDM.AESIP.ARMY.MIL](https://idm.aesip.army.mil/)

HTTPS://WWW.AESIP.ARMY.MIL/IRJ/PORTAL

### [HTTPS://IDM.AESIP.ARMY.MIL](https://idm.aesip.army.mil/) THE WEBSITE WORKS BEST ON CHROME

- Currently IDM is available across a DoD network or VPN connection. Coordination is in progress to allow access from non-DoD networks.
- New users will need to register in the AESIP Hub Enterprise IDM and update profile information, to include their Supervisor and Security Officer, prior to submitting any new requests.
- Use the magnifying glass next to the Supervisor field and select "reassign" link to search. The \* can be used as a wild card when searching. There could be several John Smith entries, so check the "Email" to make sure you are selecting the correct Security Officer. \*\*TIP\*\* When searching for the Security Officer choose First name or Last name to search by.

## SUPERVISORS AND SECURITY OFFICERS

- Supervisors and Security Managers (SM) / Facilities Security Officers (FSO) must be registered in IDM prior to users selecting them.
- Supervisors and Security Managers can NOT be the same person
- You can not put yourself as your own Supervisor or Security Manager; any roles you put in will be rejected if you do this
- SM / FSO do not need to update their profile information, but they do need to register.
- If your supervisor or SM/FSO needs help on registering, please refer to page 7 of this PowerPoint. If you need more information, please refer to the contact information at the end of this PowerPoint.

## INSTRUCTIONS FOR LOGGING INTO BOTH **WEBSITES**

- [https://login.aesip.army.mil](https://idm.aesip.army.mil/) (ONLY to Register)
- [https://idm.aesip.army.mil](https://idm.aesip.army.mil/) (Identity Management)
- <https://www.aesip.army.mil/irj/portal> (AESIP Enterprise Portal)

# WHEN YOU ARE PROMPTED FOR A CERTIFICATE, CHOOSE AUTHENTICATION

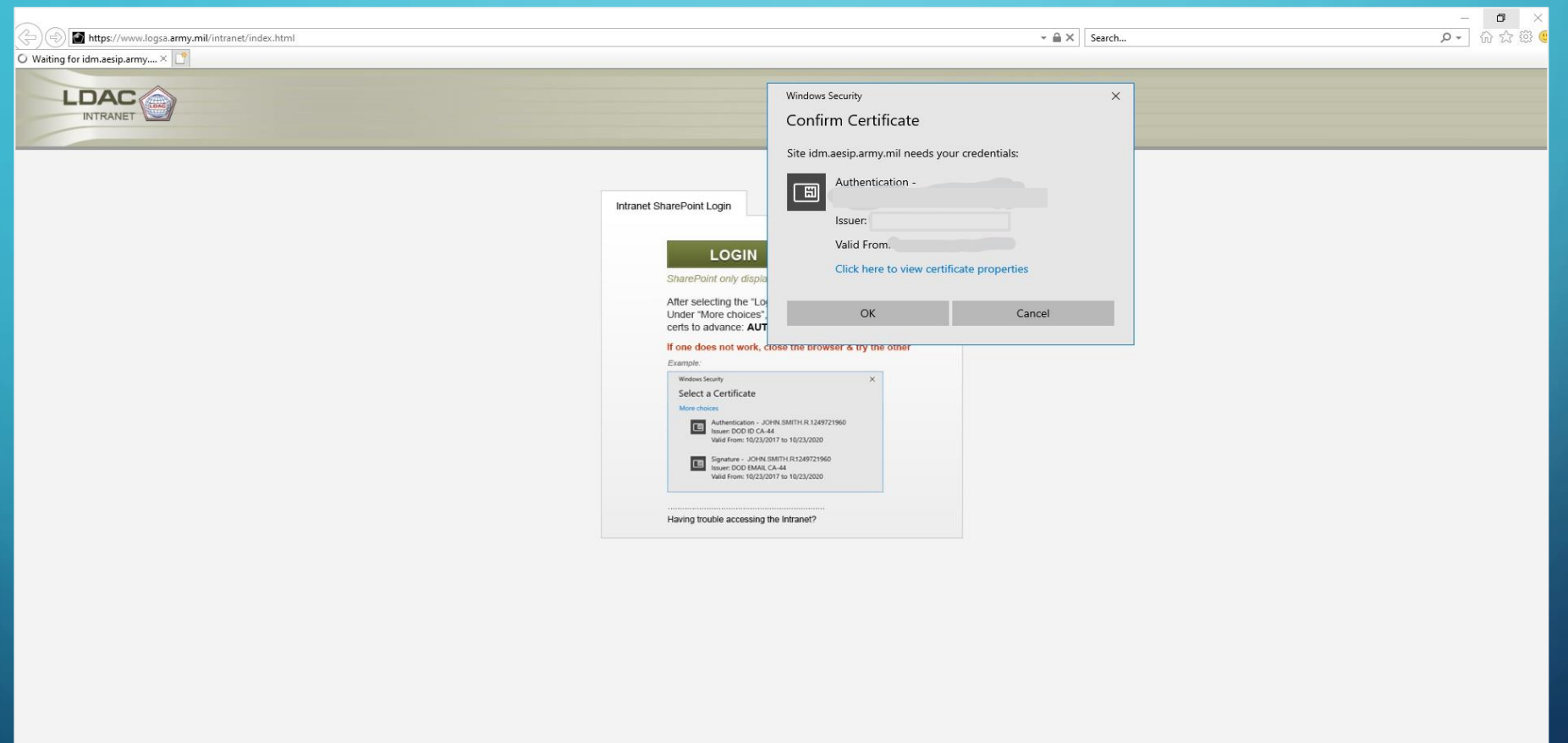

#### CLICK OK

 $\sigma$   $\times$ 

P- 命☆戀 !

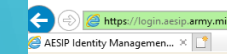

etGT2a23JnFk6r → A Identified by DigiCert C Search

You are accessing a U.S. Government (USG) Information System (IS) that is provided for USG-authorized use only.

By using this IS (which includes any device attached to this IS), you consent to the following conditions:

- The USG routinely intercepts and monitors communications on this IS for purposes including, but not limited to, penetration testing, COMSEC monitoring, network operations and defense, personnel misconduct (PM), law enfo
- . At any time, the USG may inspect and seize data stored on this IS.
- . Communications using, or data stored on, this IS are not private, are subject to routine monitoring, interception, and search, and may be disclosed or used for any USG-authorized purpose.
- · This IS includes security measures (e.g., authentication and access controls) to protect USG interests-not for your personal benefit or privacy.

Notwithstanding the above, using this IS does not constitute consent to PM, LE or CI investigative searching or monitoring of the content of privileged communications, or work product, related to personal representation or OK

## REGISTERING FOR AN AESIP ACCOUNT

- Go to<https://login.aesip.army.mil>
- Click the link under the "Need Access?" section. \*DO NOT SELECT EXTERNAL APPROVER\*
- Use your 16-digit Authentication Certificate (PIV) when prompted.
- This will complete the registration with a "Successful" message and an email will be sent out.
- To login to the IDM navigate to<https://idm.aesip.army.mil>

### REGISTERING A NEW ACCOUNT

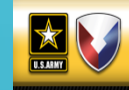

**Army Enterprise Portal** 

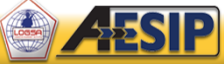

To access the Army Enterprise Portal, click the Login link below. You will be redirected to EAMS-A for authentication.

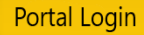

To request access, click the Login link below to access the AESIP Hub Enterprise Identity Management system.

#### **Identity Management Login**

By clicking the 'Login' button, you are agreeing to the DoD Terms listed at the bottom of this webpage.

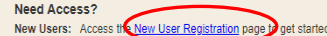

Enterprise Portal Support: usarmy.redstone.logsa.mbx.service-desk@mail.mil<br>Toll Free: 1-866-211-3367 | Commercial: 256-955-7716 CONUS DSN: 312-645-7716 | OCONUS DSN: 312-645-7716

#### **Important Notifications**

LDAC Capabilities have migrated to the AWS GovCloud LDAC Capabilities have migrated to the AWS GovCloud

Army Enterprise Portal Users, the LDAC Capabilities have migrated to the AWS GovCloud.

What can you expect? The applications' look and feel will remain the same, however the URLs have changed, so any shortcuts or bookmarked favorites will need to be updated.

Visit the Army Enterprise Portal: https://www.aesip.army.mil/irj/portal to access the updated URLs.

The following applications are now in the cloud: DST, SABRE-Viz, MMIS, DPST, ETM, AIW, LMR, Asset-Viz, Force Builder, Material List Builder, WebUIT, DRA, EOPD, PCS, MEC-D, MC QA, Insight, Parts Tracker, MyDashboard, AOAP, OASIS, LIW Resources, SSN<br>Reports. LPDS. CAESAR. SRDP, and COSIS.

Some users may experience issues post migration upon login, which include:

• Authentication issue: There is a known IDM authentication error that intermittently occurs. Please refresh your browser. If the authentication error occurs after three refreshes, please contact our Service Desk so we may submit a ticket on your behalf to AESIP to resolve your user account issue.

. Data interfaces: Some applications will experience latent data as our data interfaces catch up data in the Cloud. This will resolve naturally over the next few weeks as data is submitted to LDAC. Some data interfaces may not be available. The team is actively working to resolve data interface issues.

. Hanging queries: Some queries may not complete. This is a known performance issue that is actively being worked to improve end user experience. Please close out of the query and try again at a later time.

· Error message pop-up: Some applications have an error message pop-up that occurs when there is no obvious error. Please close out the error message and continue using the tool. The team is actively working to remove the triggers that prompt this error message.

. LIW Resources and AOAP Going Live In Cloud 13 Dec 21: LIW Resources and AOAP are going live in the cloud on 13 Dec 21. LIW Resources users may experience issues with access and downloading resources: this is a known issue being actively worked

## DO NOT CHOOSE EXTERNAL APPROVER

**EX** 

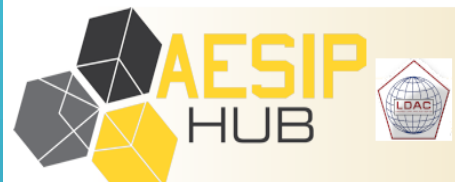

**Identity Management (IDM) Registration** 

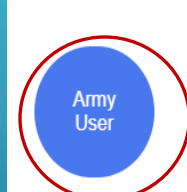

Click to register if you are an Army user that needs to request access to Army applications

Click to register if you only approve access for contractors and are NOT an Army user i.e. Authorized Security Officer for a private company

## THIS IS THE IDM (IDENTITY MANAGEMENT) HOME PAGE, CHOOSE THE TOP LEFT BLOCK – MY INFORMATION.

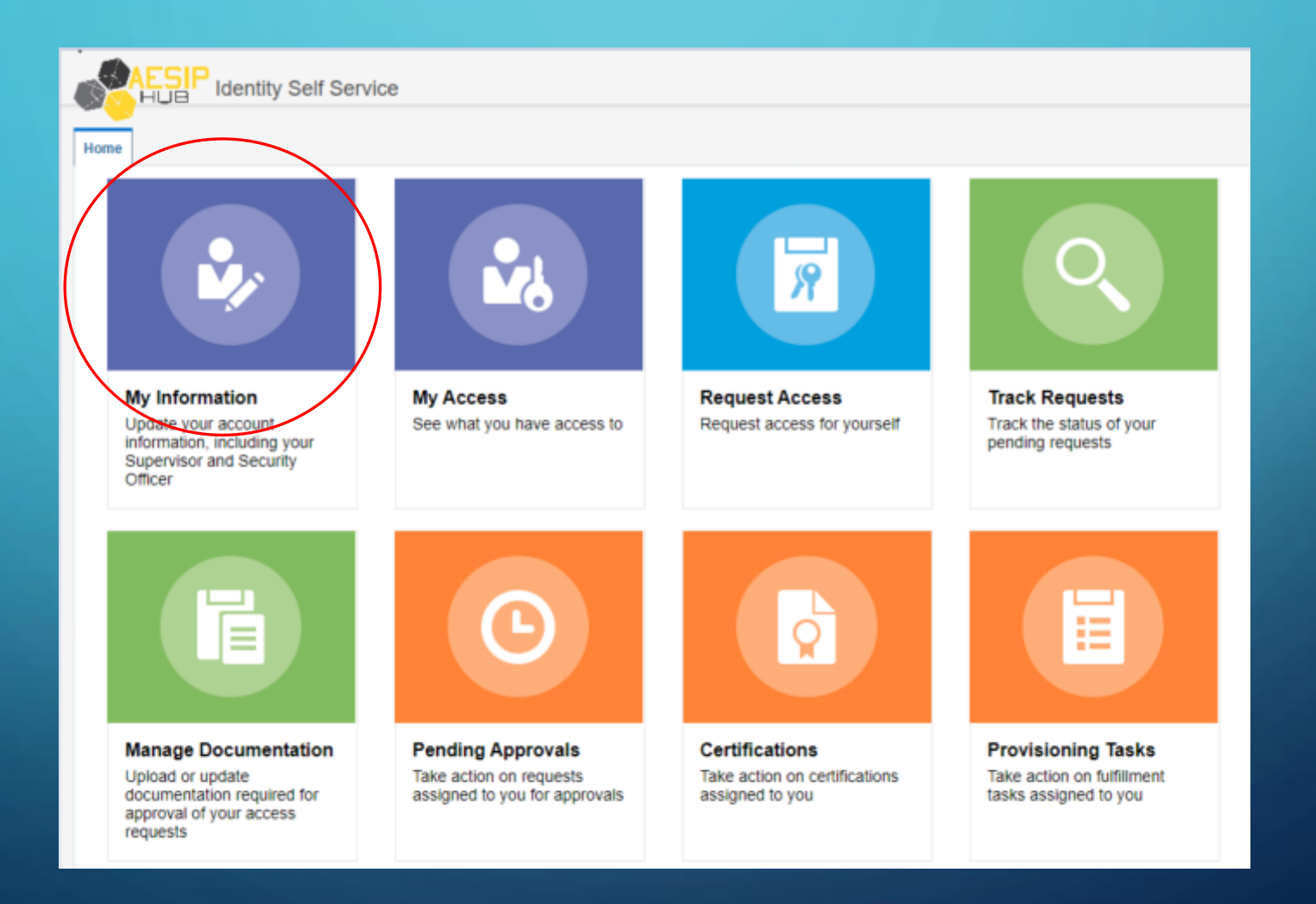

# **Update** all your personal information.

- Supervisors and Security Managers (SM)/Facilities Security Officers (FSO) **must** be registered in IDM prior to users selecting them. If they do not have an Aesip account, send them the short registration instructions at the very end of this PowerPoint.
- Make sure that your Supervisor's email address is correct.
- SM/FSO do not need to update their profile information, but they do need to register.
- Also, the supervisor and S.O. can't be the same person.

### FINDING YOUR SUPERVISOR

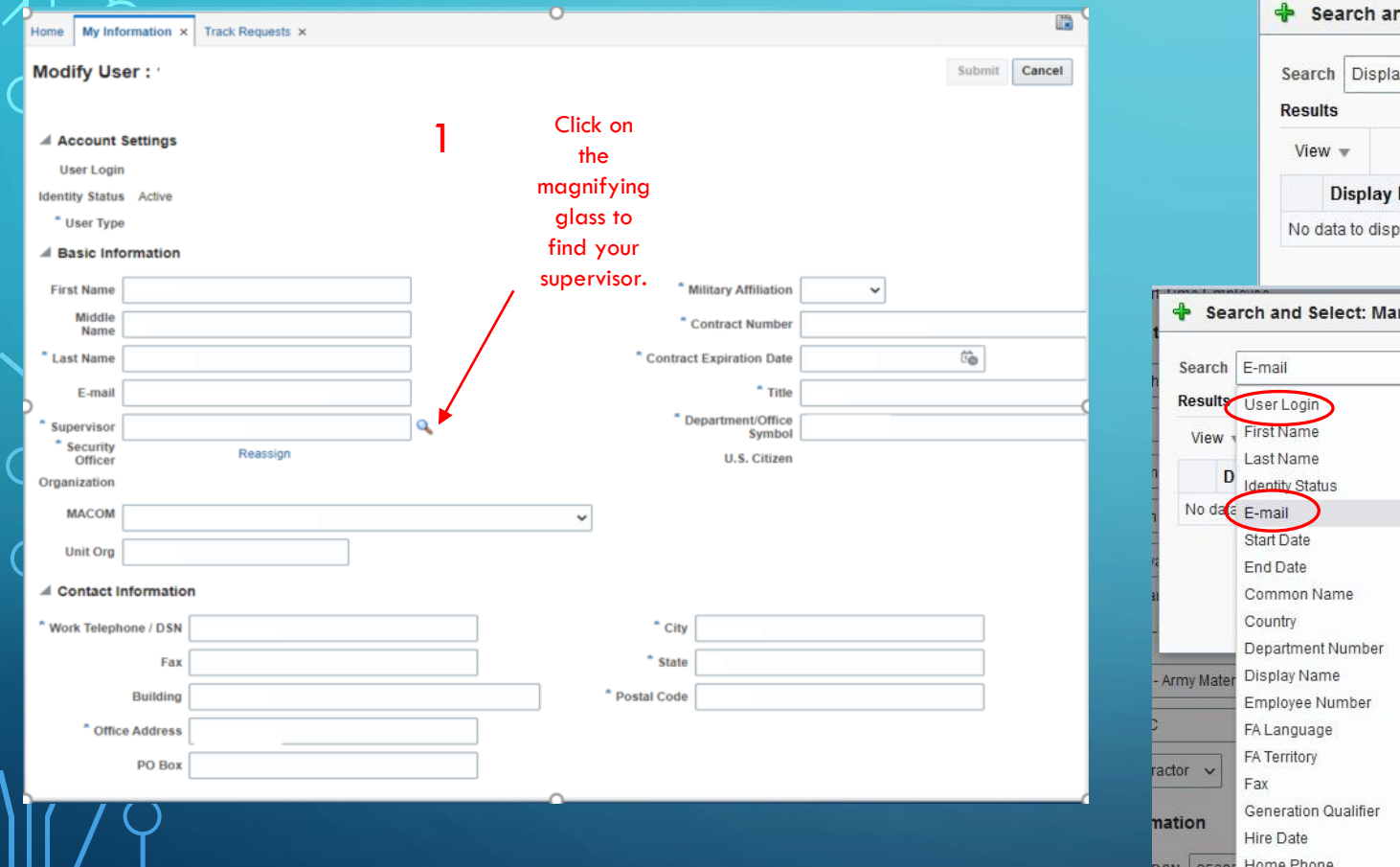

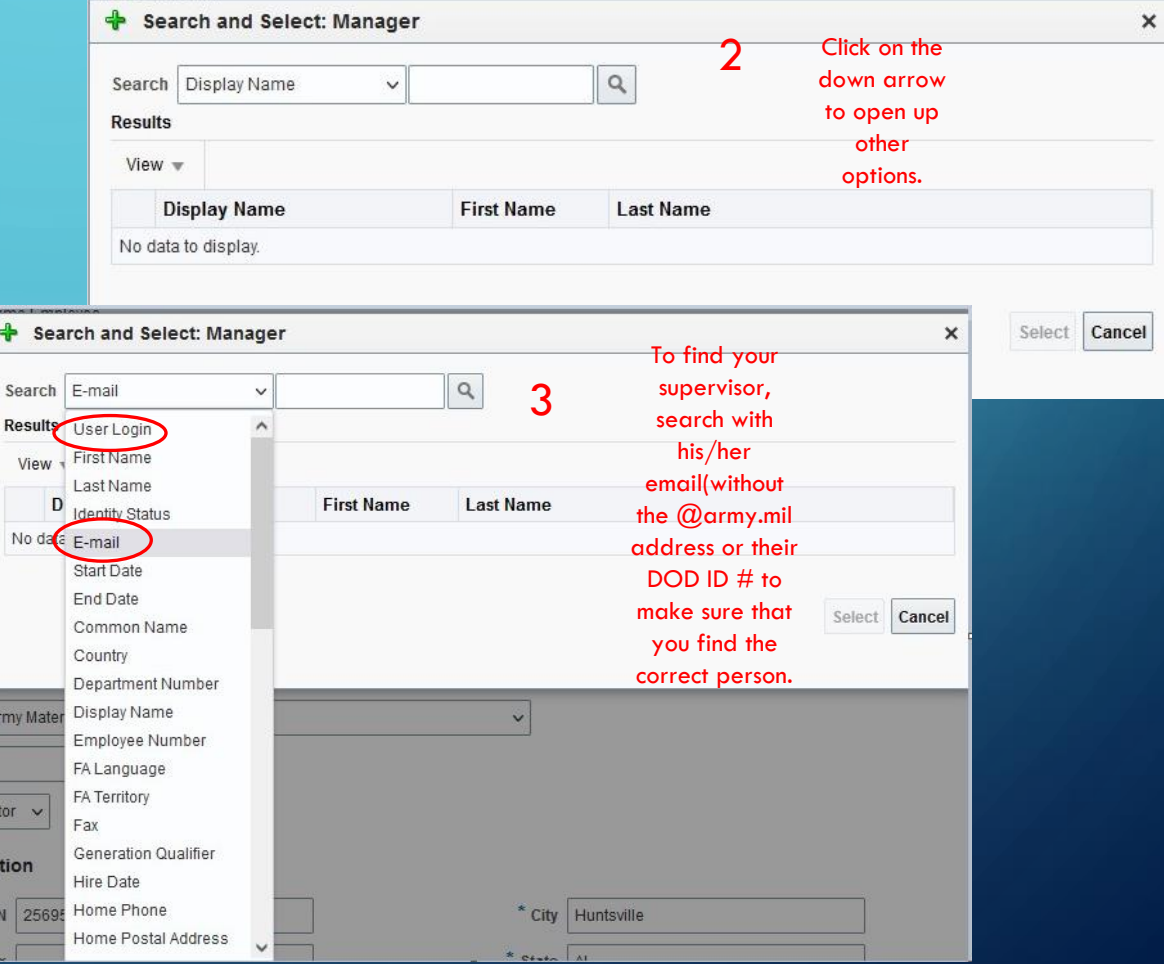

## FINDING YOUR SECURITY OFFICER

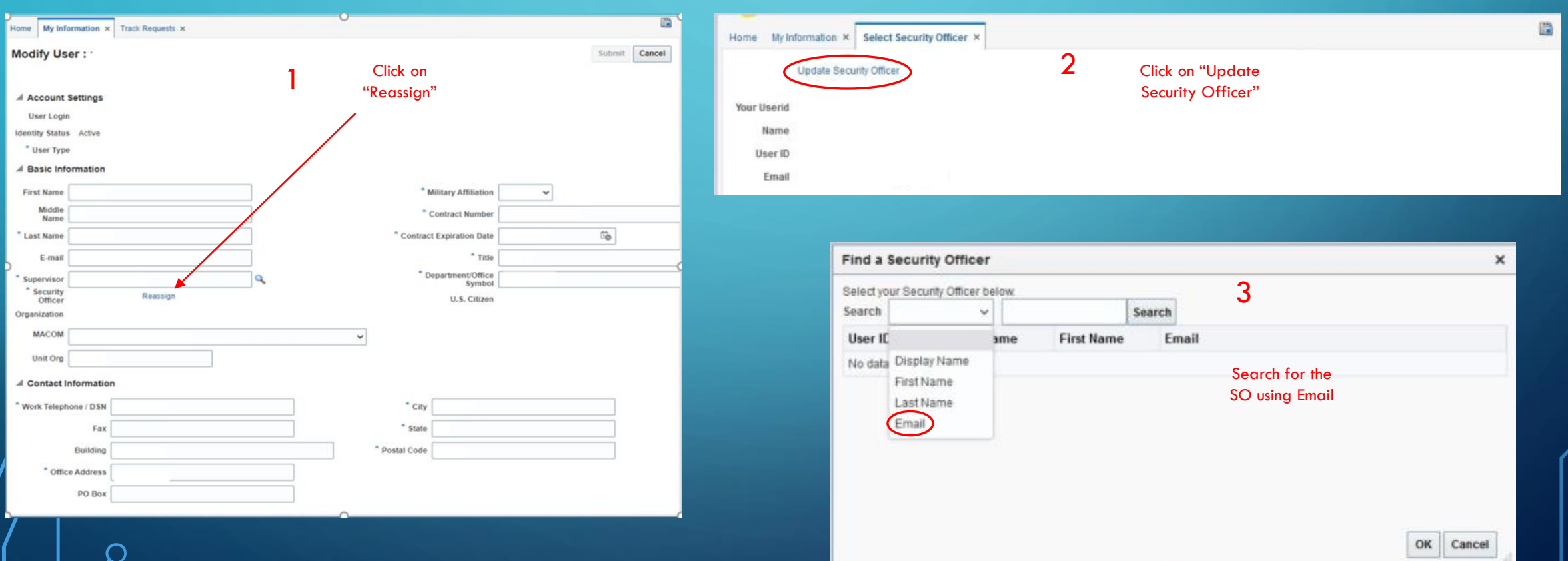

## AFTER UPDATING YOUR INFORMATION, GO BACK TO THE HOME PAGE CLICK ON MANAGE DOCUMENTATION

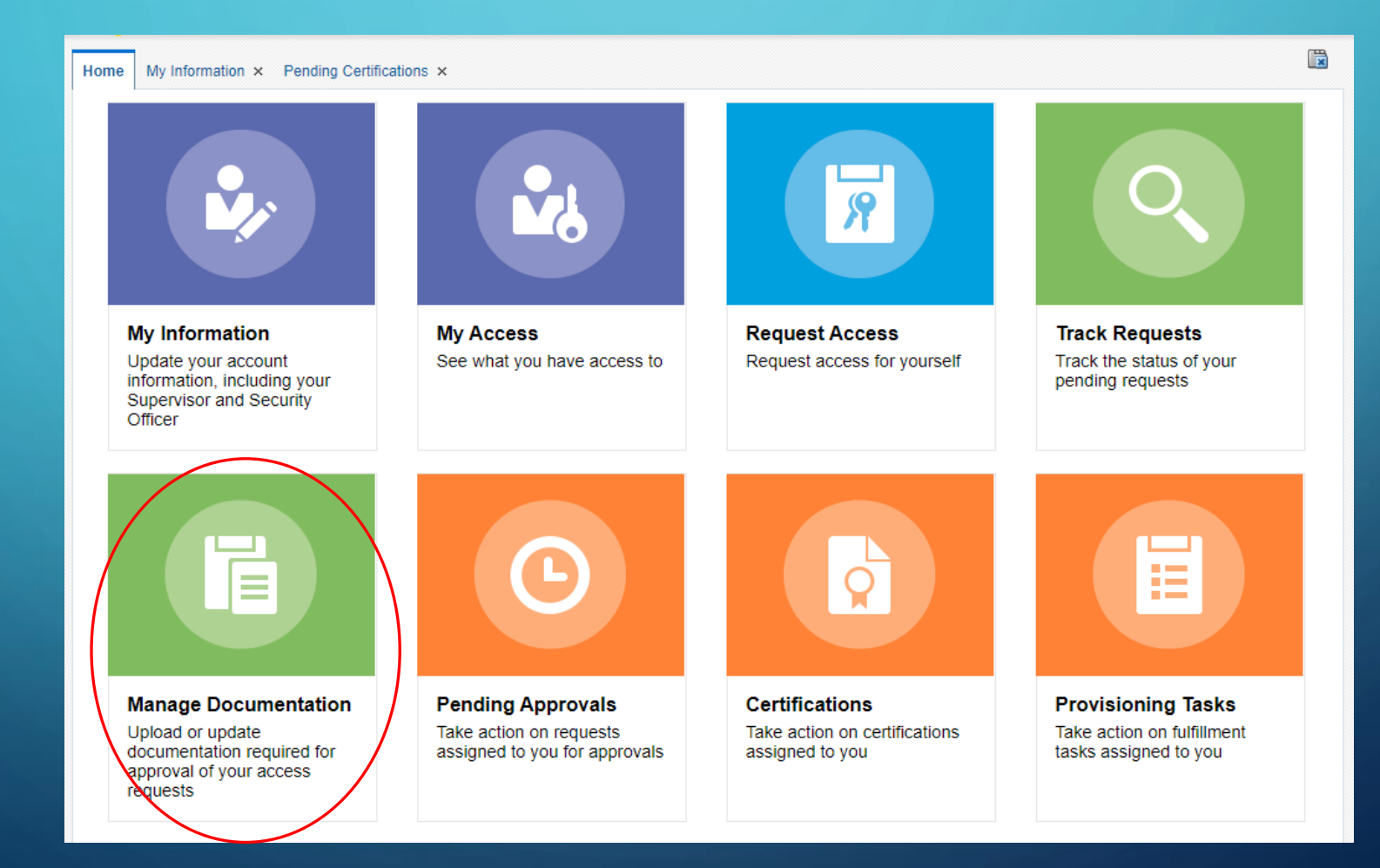

## DOWNLOAD CYBER AWARENESS AND ARMY IT USER AGREEMENT DOCUMENTS

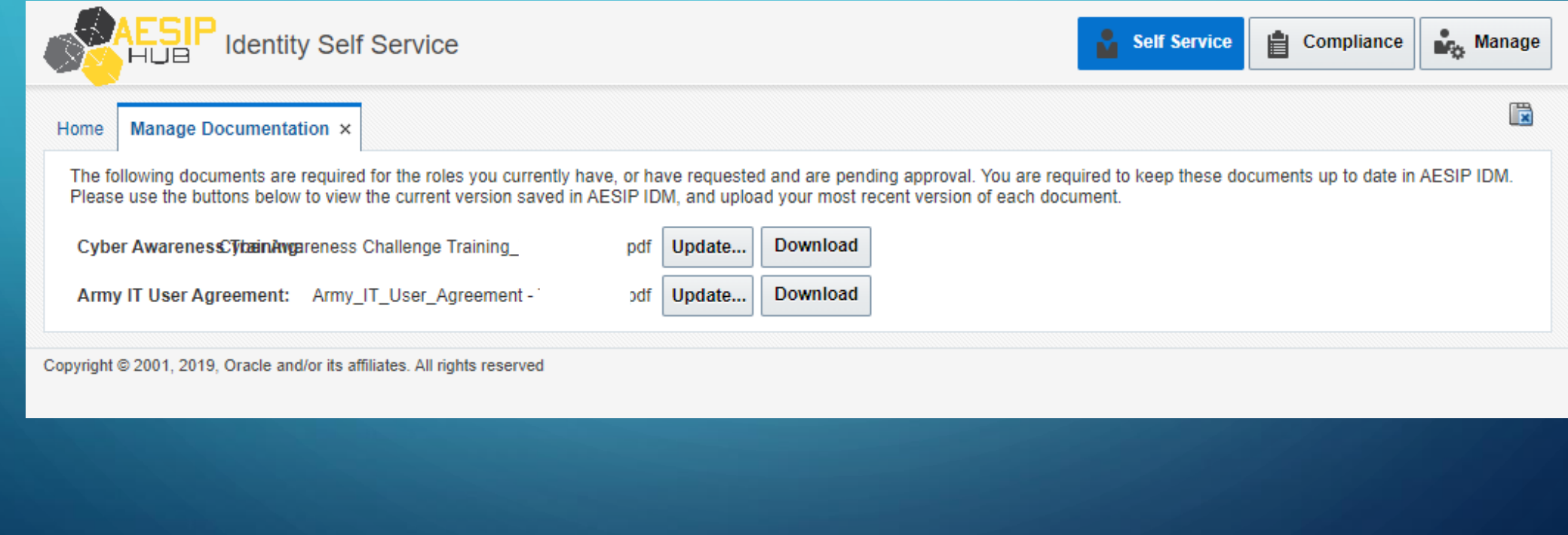

## ARMY IT USER AGREEMENT

#### 1) Go to the website<https://cs.signal.army.mil>

- 2) Click on "LOGIN" at the top of the screen
- 3) Select Log in with CAC DoD-Approved Certificate Login

4) Under Cyber Security User Portal - Select the following -Select a Branch: Army -Select a Type: Select your affiliation (Civilian, Contractor, or Military) -Select a MACOM: USAASC U.S. Army Acquisition Support Center Click confirm

- 5) Click on "Sign AUP"
- 6) Read and at the bottom of the page, click on (Click to digitally sign)
- 7) When finished click the "CLICK HERE" button at the top of the screen
- 8) Next click View AUP button. This will display the AUP including your CAC signature at the bottom.
- 9) Hold down the CTRL key on your keyboard and press P. If successful it will bring up the printer options.
- 10) Select Adobe PDF from the Select Printer menu
- 11) Click Print
- 12) Choose the location to save the file and click Save.
- $(43)$  You must close the screen to exit

#### GO BACK TO THE HOME PAGE. CHOOSE REQUEST  $\bf C$ **ACCESS**

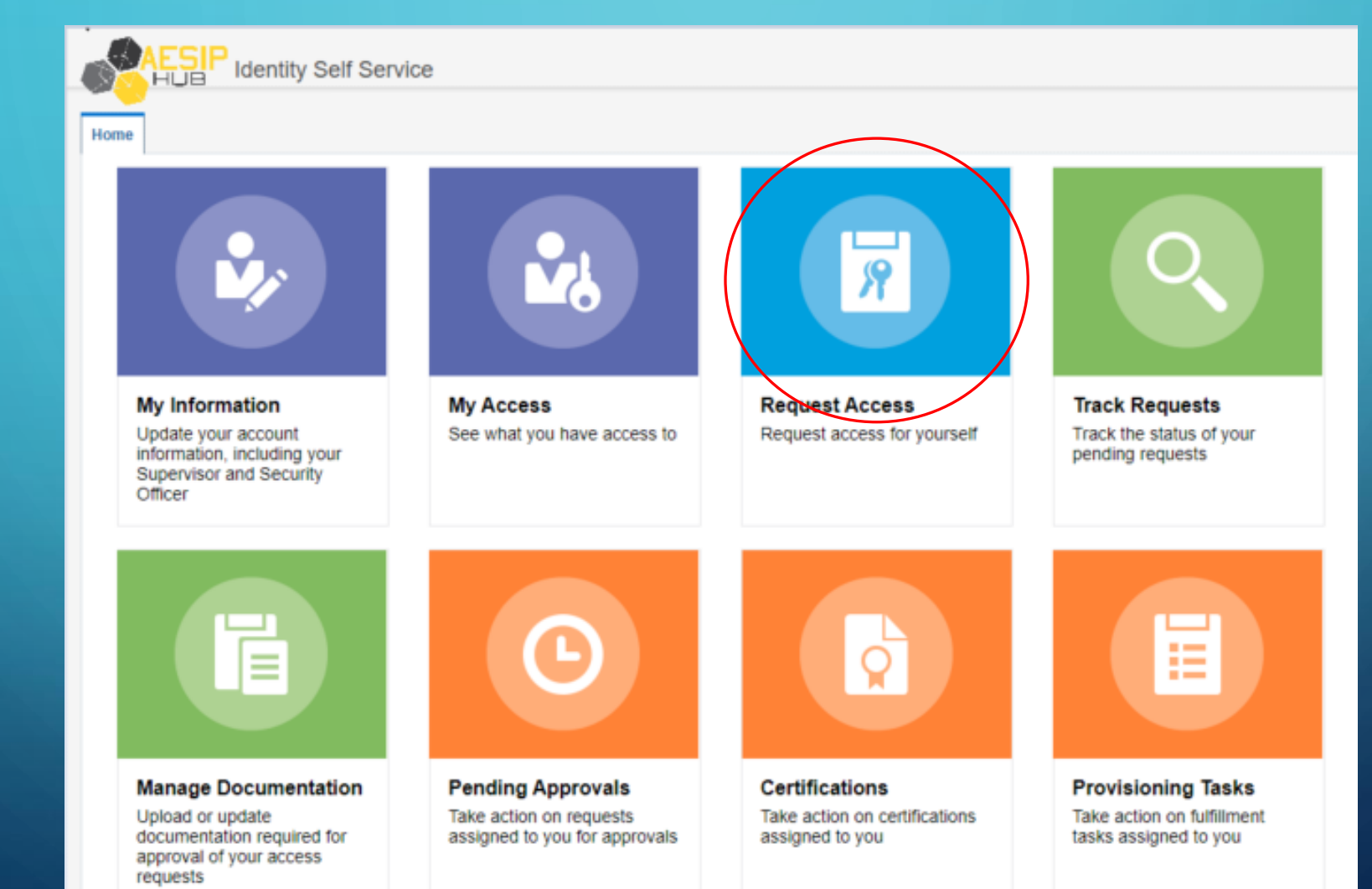

## THE ENTERPRISE BASIC ROLE WILL GIVE YOU THE LDAC SABRE TAB IN THE AESIP ENTERPRISE PORTAL

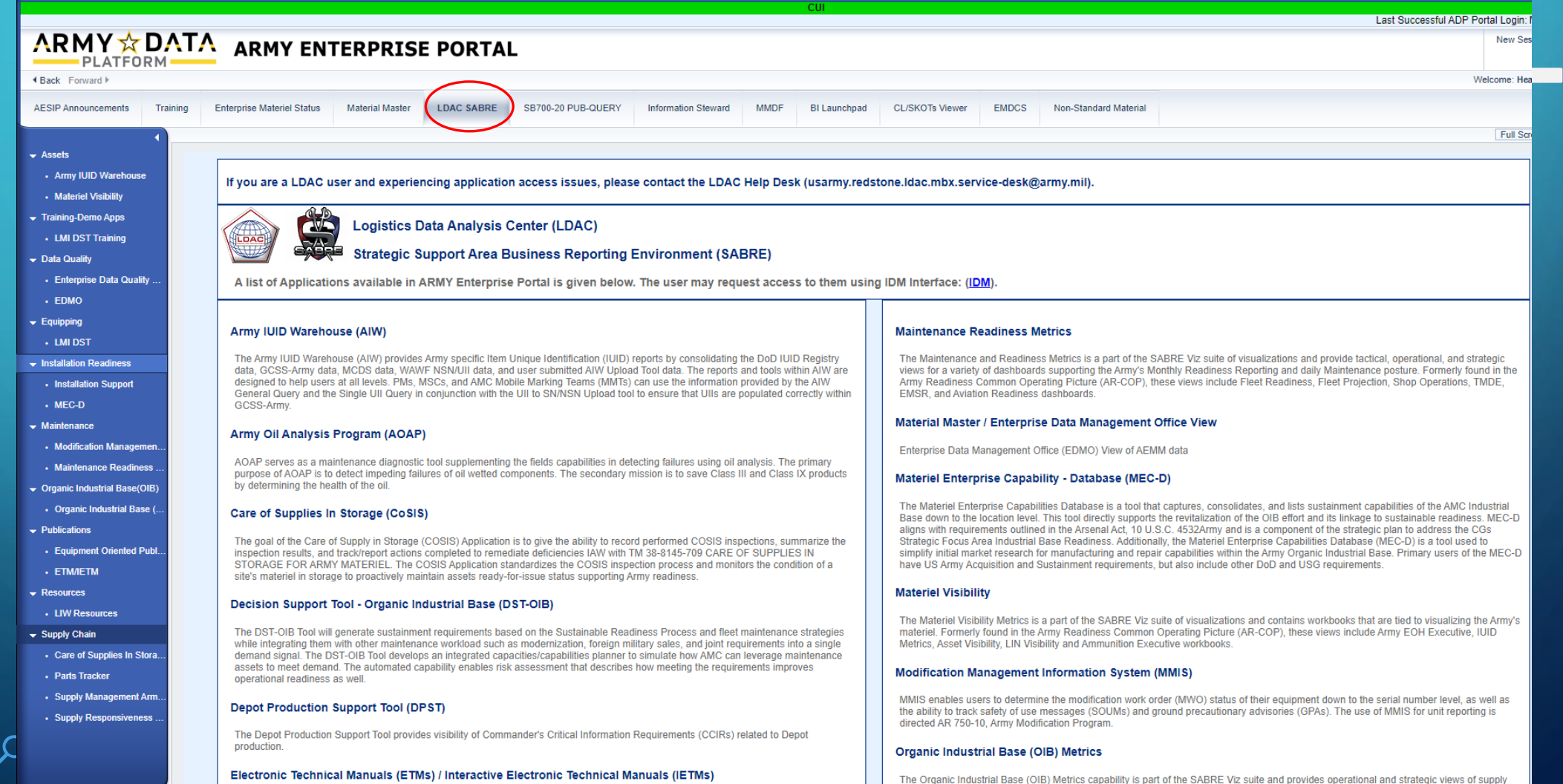

### MAKE SURE YOU ARE ON THE CATALOG TAB AND ROLES RADIO BUTTON. TYPE "BASIC" IN THE SEARCH BAR

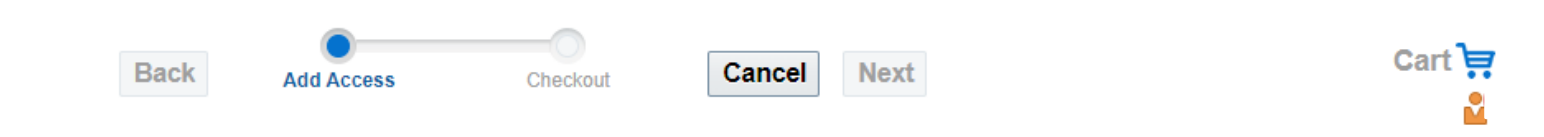

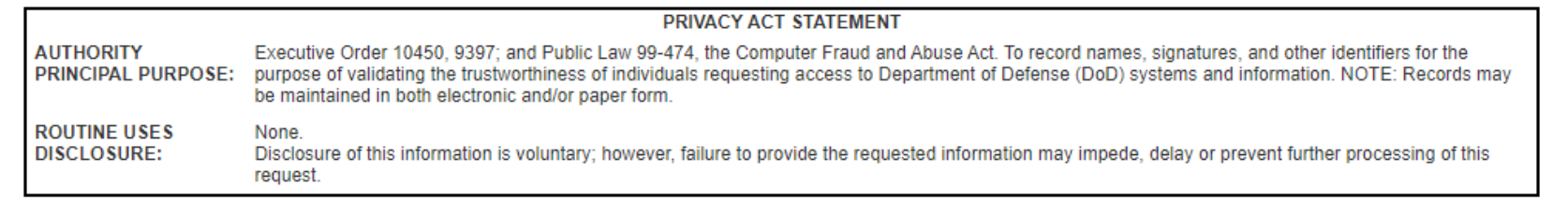

Search and select individual items from the Catalog tab. Sets of pre-bundled items commonly used in your organization can be selected from the Request Profiles tab.

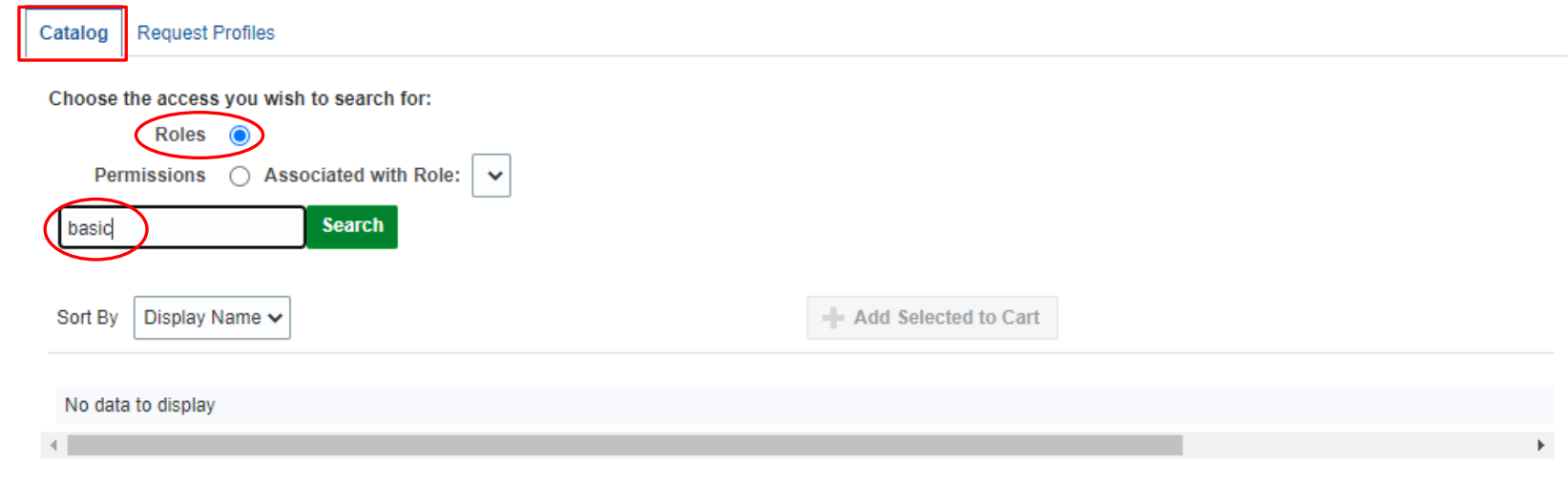

## CHOOSE ENTERPRISE BASIC AND CLICK "ADD SELECTED TO CART" AND THEN CLICK "NEXT"

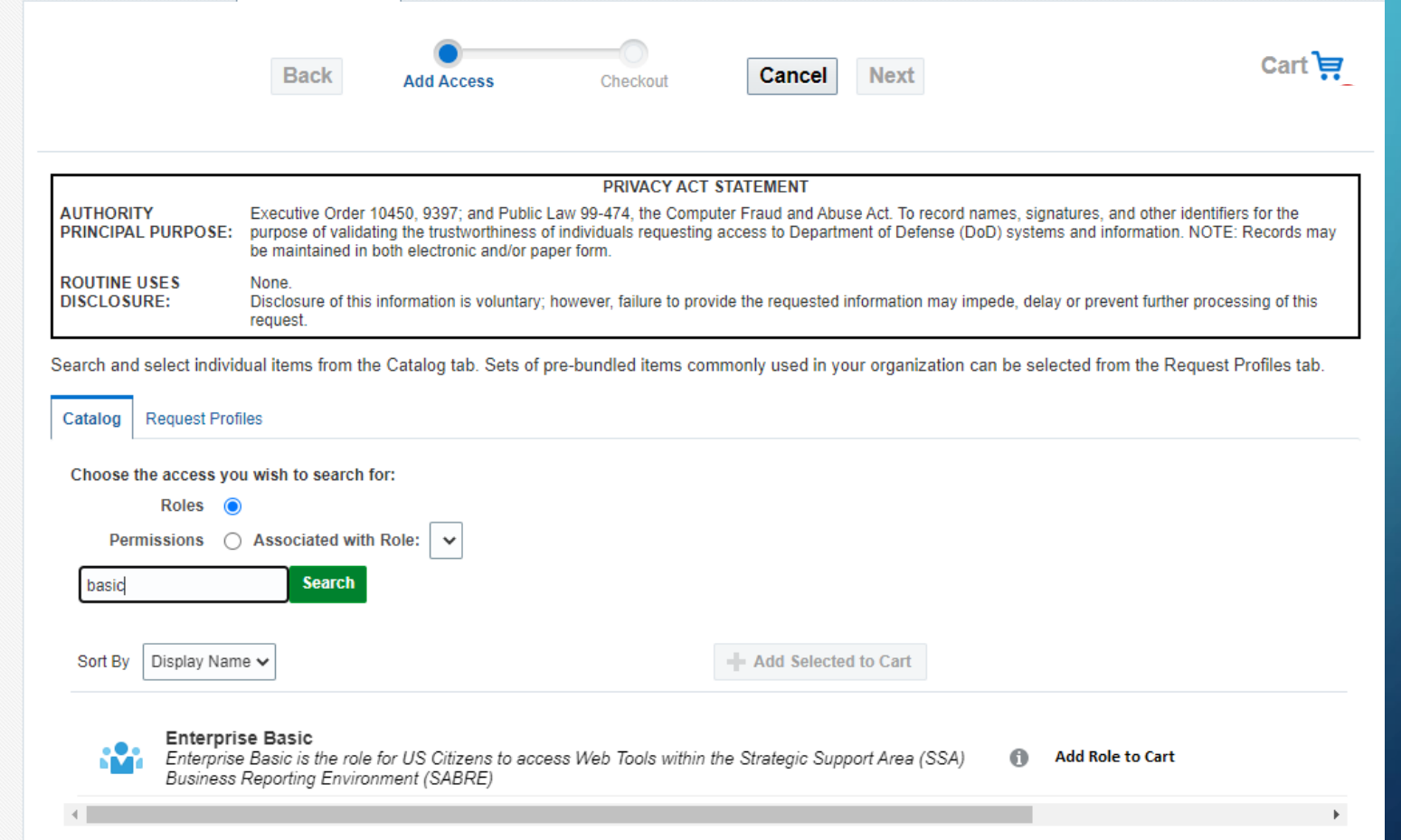

## FILL IN JUSTIFICATION. - "MLMC STUDENT" THEN CLICK "SUBMIT"

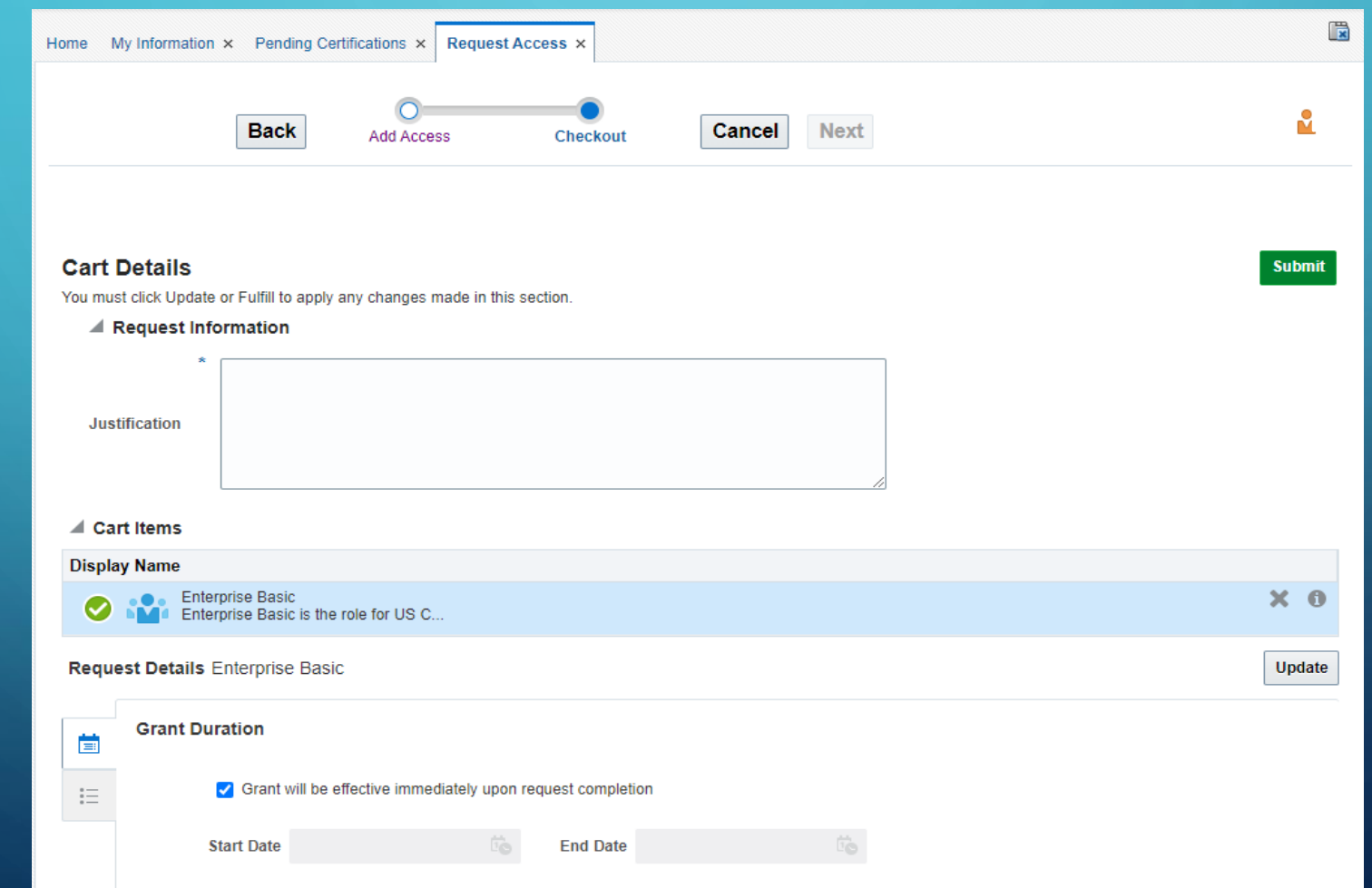

ETM'S - THE ENTERPRISE BASIC ROLE/LDAC SABRE TAB ALLOWS YOU TO SEE PUBLICATIONS/ETMS BUT DOES NOT GIVE YOU ACCESS TO IT.

#### ETMS -

## PLEASE FOLLOW THE DIRECTIONS BELOW. TYPE 50003 IN THE SEARCH BAR AND CLICK ON ADD ROLE TO CART

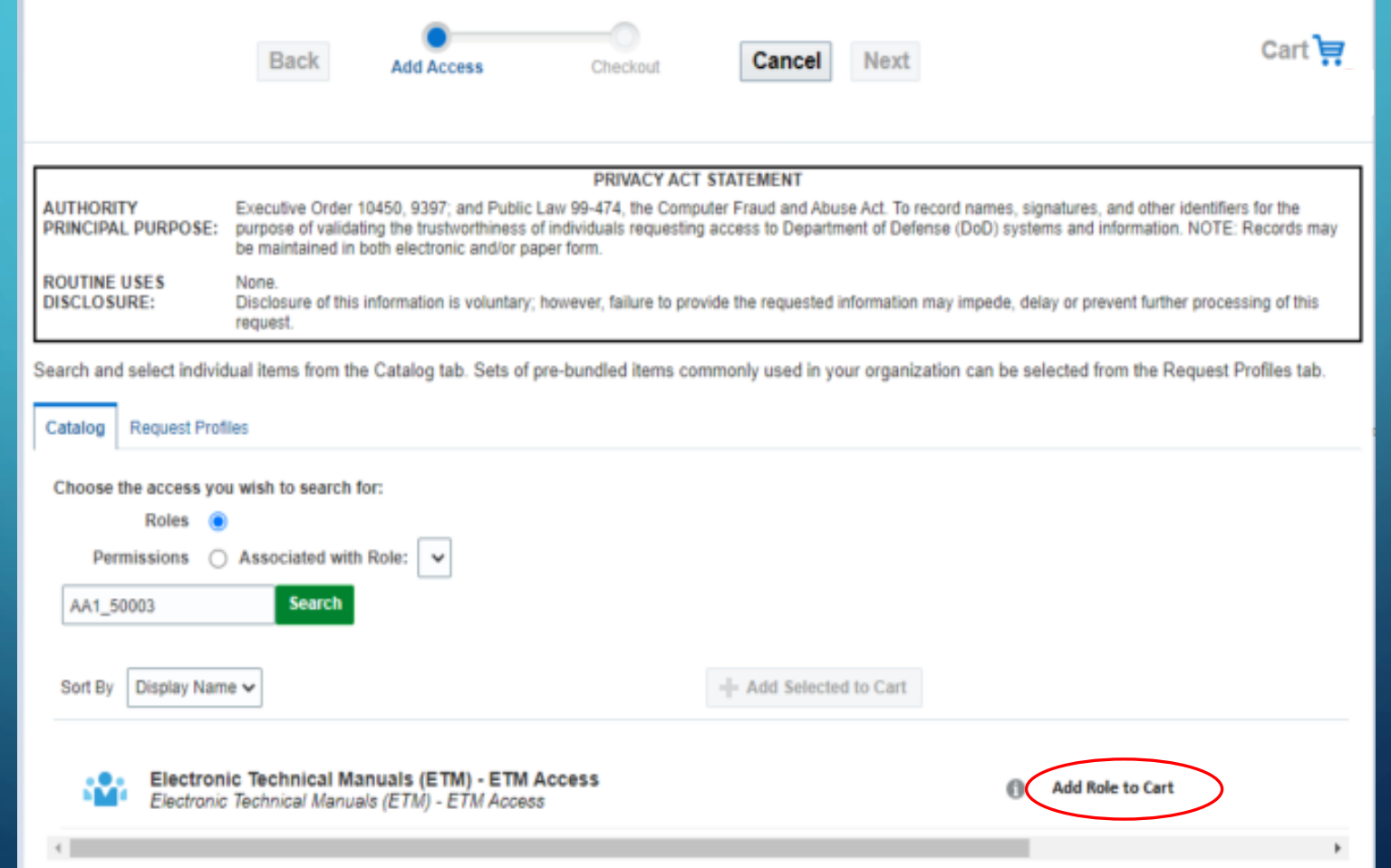

## FILL IN JUSTIFICATION. - STATING THAT THE ROLE IS NEEDED "MLMC STUDENT"

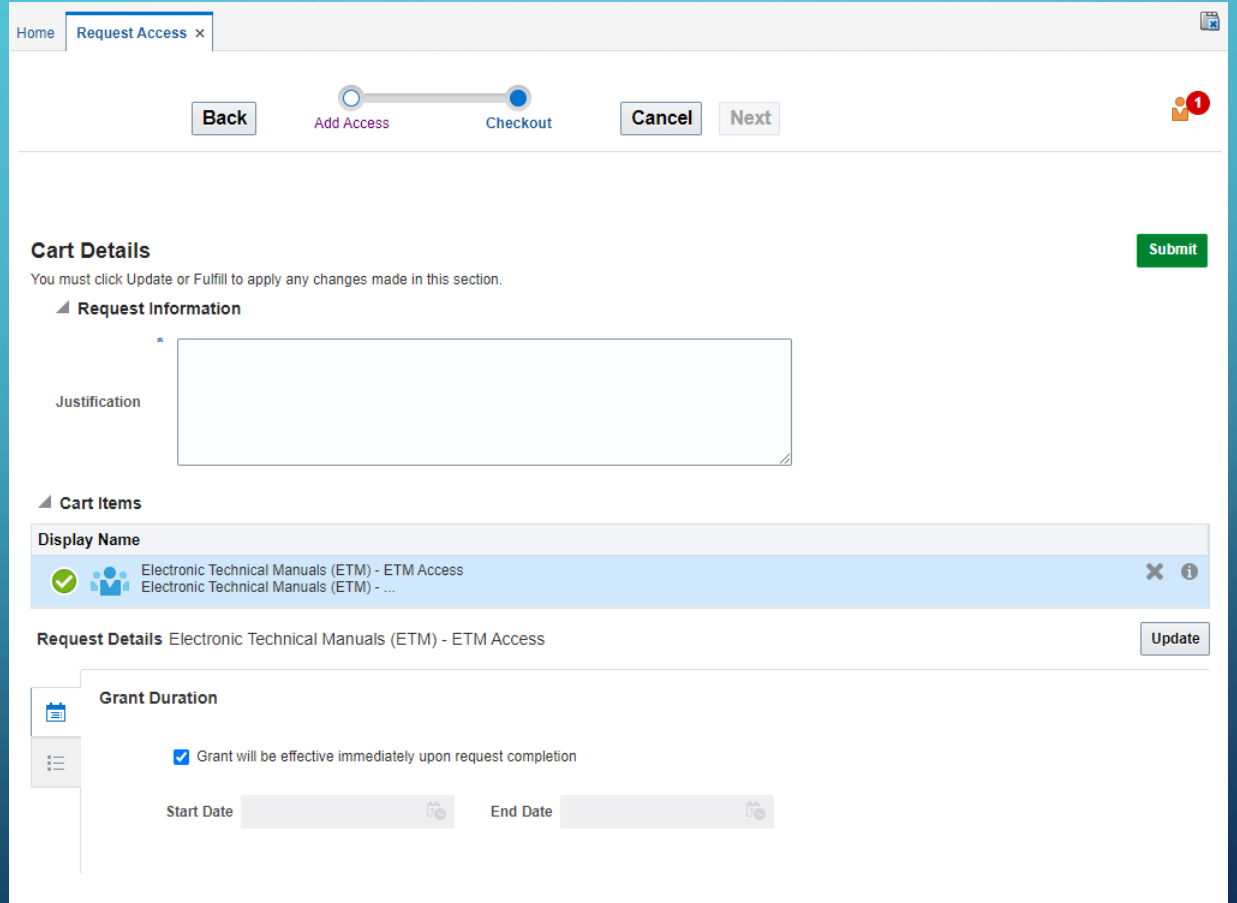

## SAAR APPROVALS

- There are 4 levels that must be approved.
- After each approval, you will receive an email to confirm that the person has signed off.
- After the  $4^{\text{th}}$  level of approval, the SAAR then must be provisioned, this is historically done on Fridays.
- 1. Supervisor Supervisors have 5 days to action a request or it will be escalated to the Supervisor's Supervisor, who will have 5 days to action or the request will expire.
- 2. Security Officer The SM / FSO will have 7 days to action a request after the Supervisor has approved the request or it will expire.
- 3. Functional/Data Owner Functional Owners will have 7 days to action a request after the SM / SFO has approved the request or it will expire.
- 4. Cybersecurity/Information Assurance team Cybersecurity team will have 7 days to action a request after the Functional Owner has approved the request or it will expire.

REGISTERING FOR AN ACCOUNT (IF YOUR SUPERVISOR OR SECURITY OFFICER DOES NOT COME UP WHEN YOU SEARCH, PLEASE SEND THEM THE INSTRUCTIONS BELOW SO THEY CAN REGISTER)

- Go to [https://login.aesip.army.mil -](https://login.aesip.army.mil) Portal / IDM Landing Page
- Click the link under the "Need Access?" section. \*Do not select external approver\*
- Use you 16-digit Authentication Certificate (PIV) (DOD # and 6-digit contractor/military/civilian number) when prompted.
- This will complete the registration with a "Successful" message and an email will be sent out.

## LDAC SERVICE DESK CONTACT INFO

Redstone Arsenal, Alabama

256-955-7716

DSN – 312-645-7716

usarmy.redstone.ldac.mbx.service-desk@army.mil